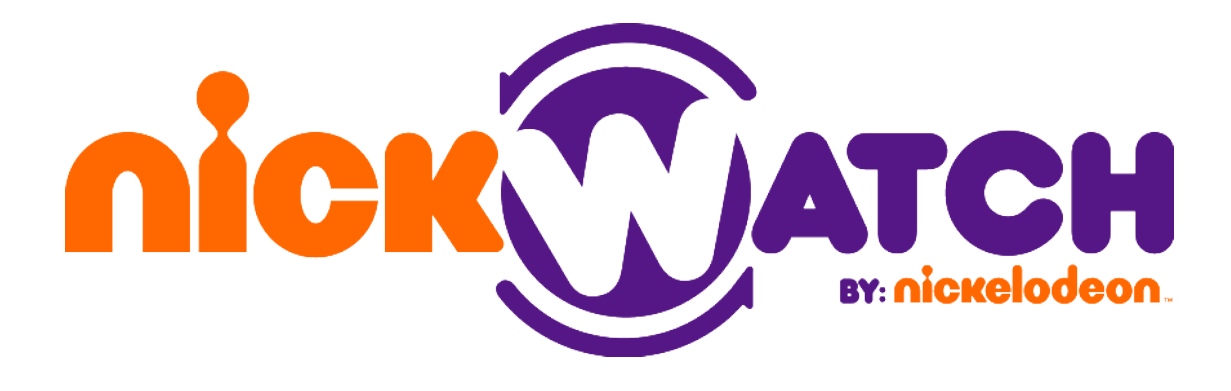

# מדריך למשתמש

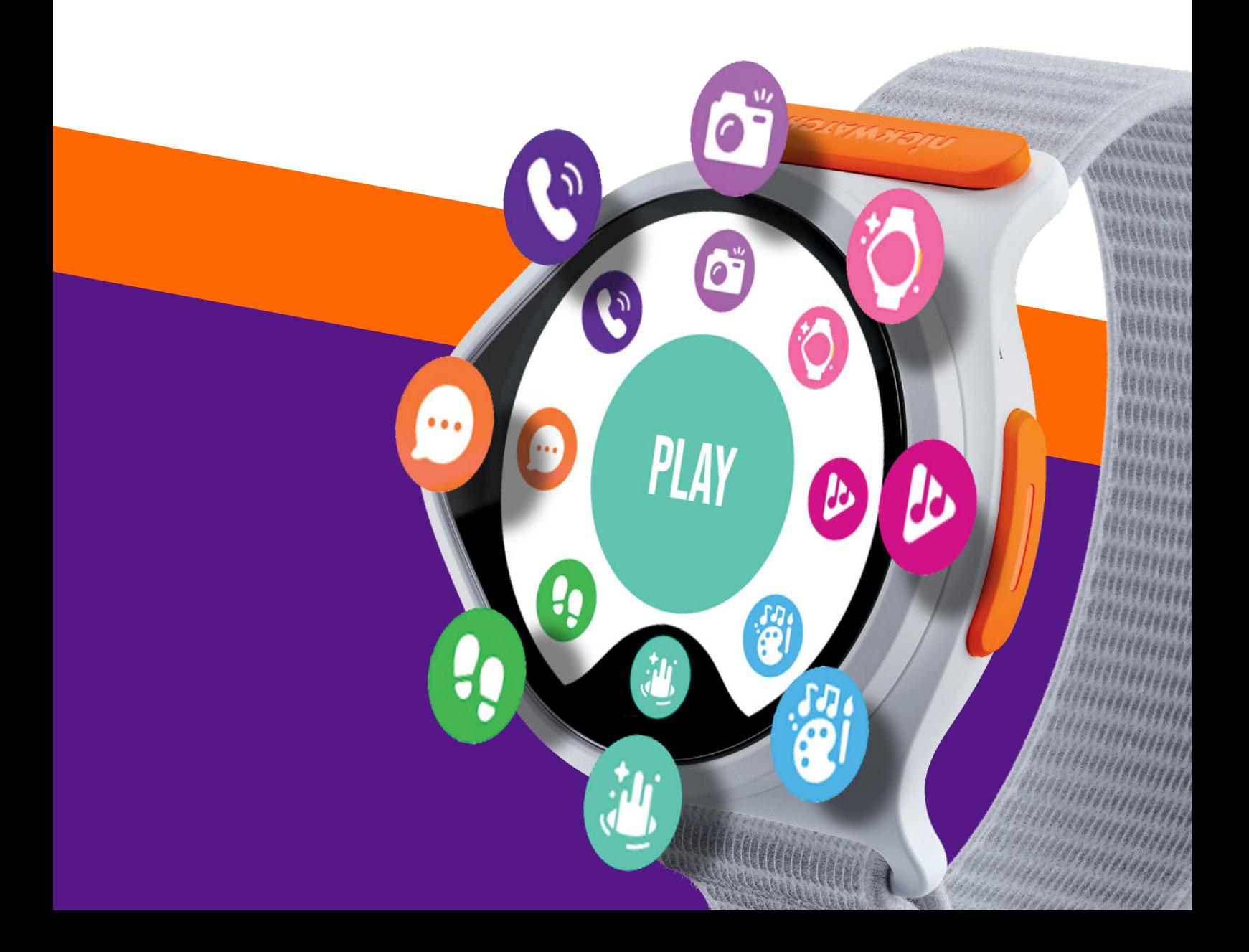

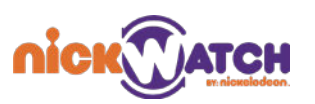

## תוכן עניינים

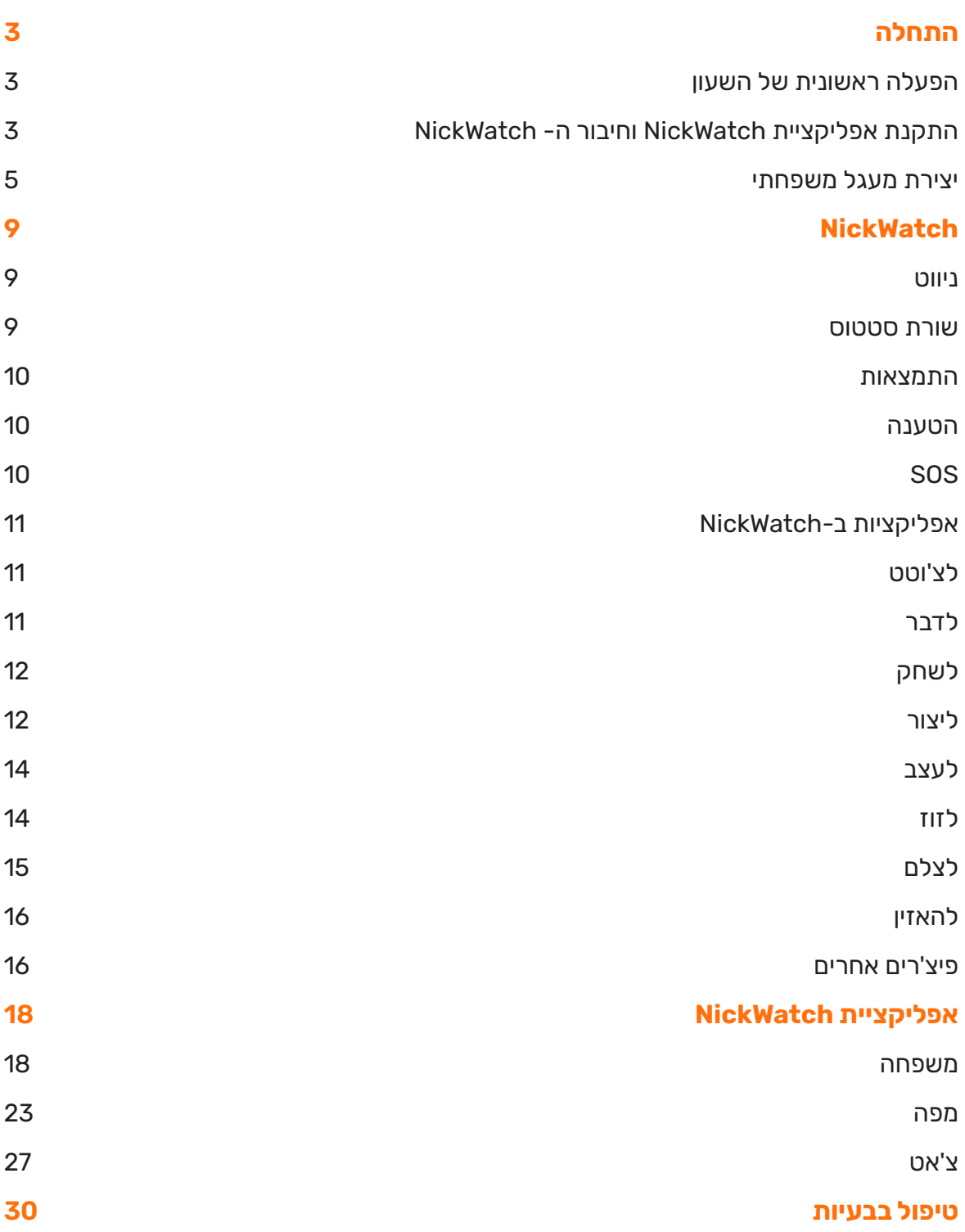

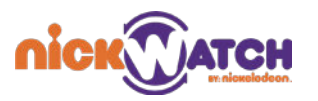

## התחלה

ה-NickWatch הוא שעון חכם לילדים המשלב בתוכו יצירתיות ובטיחות בעזרת עולם תוכן רחב לילדים וחבילת כלים הנותנת להורים לעקוב אחר בטיחות ילדיהם.

ניתן לממשק את שעון ה-NickWatch לאפליקציה ייעודית להורים. להורדת האפליקציה כנסו ל-Google Play(עבורמשתמשיאנדרויד(אול-Store App(עבורמשתמשיiOS)וחפשוNickWatch.

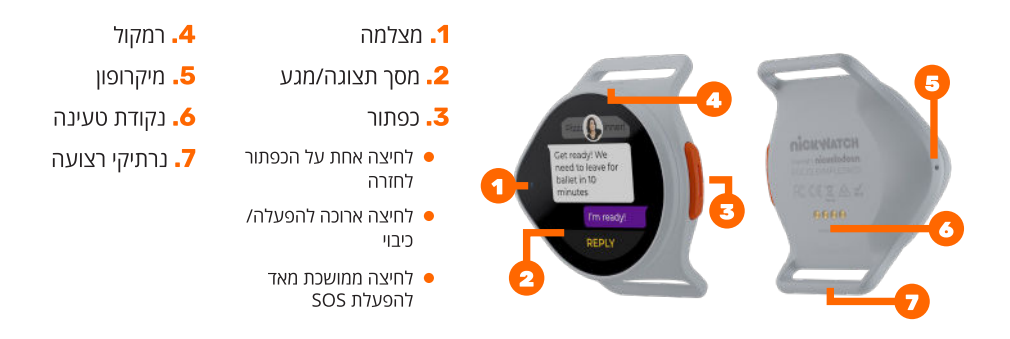

#### הפעלה ראשונית של השעון

כדי להפעיל את ה-NickWatch, יש ללחוץ על כפתור הצד למשך 5-5 שניות.

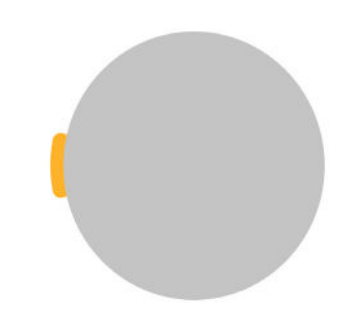

לאחר ההפעלה הראשונית, תתבקשו לבחור את שפת המשתמש ולעקוב אחר מספר הוראות, בסיומן יוצג עלמסךהשעוןקודQRהמיועדלחיבורביןהשעוןלאפליקצייה.

## התקנת אפליקציית NICKWATCH וחיבור ה- NICKWATCH

הורים ודמויות מטפלות אחרות יכולים להשתמש באפליקציית NickWatch כדי להתקין את השעון עבור הילד.

להורדתהאפליקציה,חפשו**NickWatch**בחנותPlay GoogleאוStore App.בנוסף,ניתןלמצואאת קוד ה-QR להורדת האפליקציה על אריזת השעון.

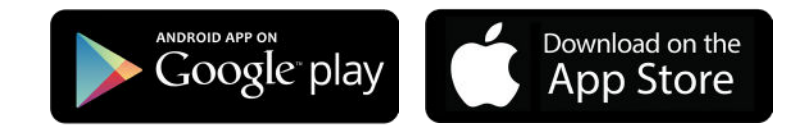

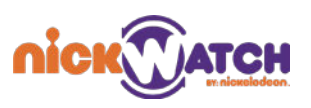

המכירות או הספאם.

כהורה/דמות מטפלת, יש לכם סמכויות ניהול באפליקציה המאפשרות לכם:

- להתקשר או לשלוח הודעה לילדים  $\cdot$ 
	- לראות את מיקום הילדים  $\cdot$
- להוסיף/להסיר חברים למעגל המשפחתי וממנו $\cdot$ 
	- לנהל תזכורות, שעות שקטות ושעות שינה  $\cdot$ 
		- $\cdot$  לעקוב אחר מצב הסוללה
		- ועוד דברים רבים אחרים!  $\cdot$

#### **יצירת חשבון**

- פתחו את אפליקציית NickWatch בסמארטפון שלכם.
- אם כבר יש לכם חשבון, התחברו עם כתובת האימייל והסיסמה שלכם, או התחברו דרך Google או Apple. אם אין לכם חשבון, עם הפתיחה הראשונית של האפליקציה, תתבקשו להירשם וליצור חשבון.

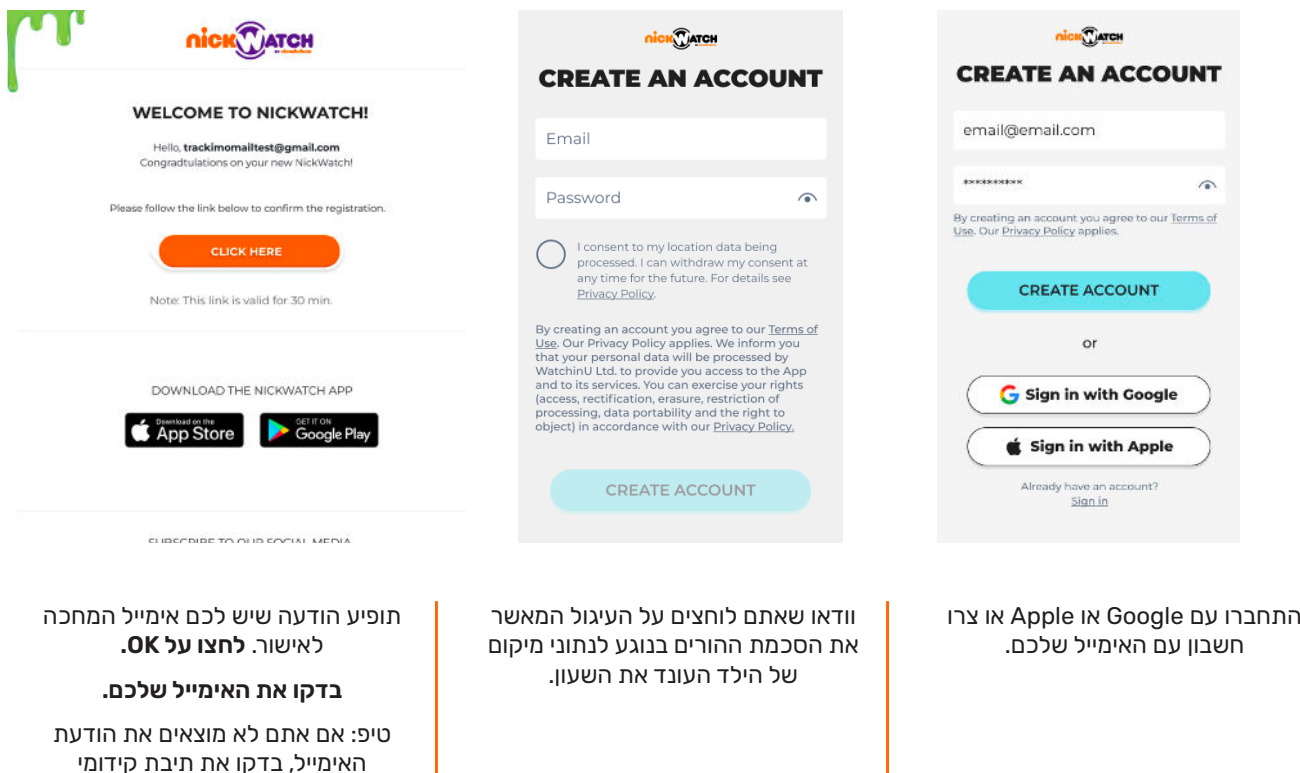

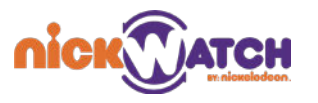

## יצירת מעגל משפחתי

כאשר אתם מתחברים לאפליקציה לאחר אישור ההרשמה דרר האימייל, תוכלו להגדיר את הפרופיל שלכם ולהזמין חברים למעגל המשפחתי. המעגל המשפחתי מאפשר לחברים להראות נוכחות ולתקשר האחדעםהשני.ניתןליצוראתהמעגלהמשפחתיע"יחיבורהשעון/שעוניםשלNickWatchשלילדאחד אויותרלמערכת.

תוכלו להזמיו דמויות מטפלות אחרות למעגל המשפחתי כדי לתקשר דרר האפליקציה.

#### **תרשים לאחר התחברות ראשונית**

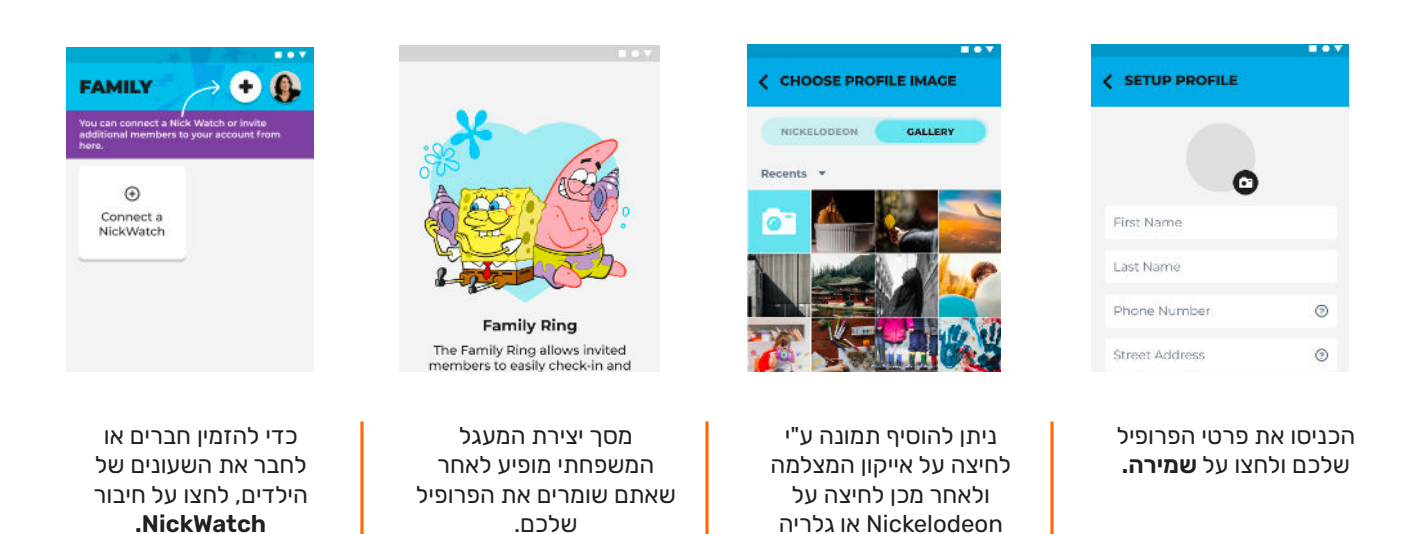

**הערה:**משתמשחדשחייבלהחזיקבכתובתאימיילשלאנעשהבהשימושעםאפליקצייתNickWatch או תמונה אחרת מהגלריה שלכם. לחצועל **יצירת מעגל משפחתי חדש.** 

כדילבחוראייקוןשלNick

#### **חיבור שעון למעגל המשפחתי**

בעבר.

כדילבצעצימודשלNickWatchלאפליקצייתNickWatch,**בשעון,** לחצועלהכפתורהצידיומלאואחר ההוראות:

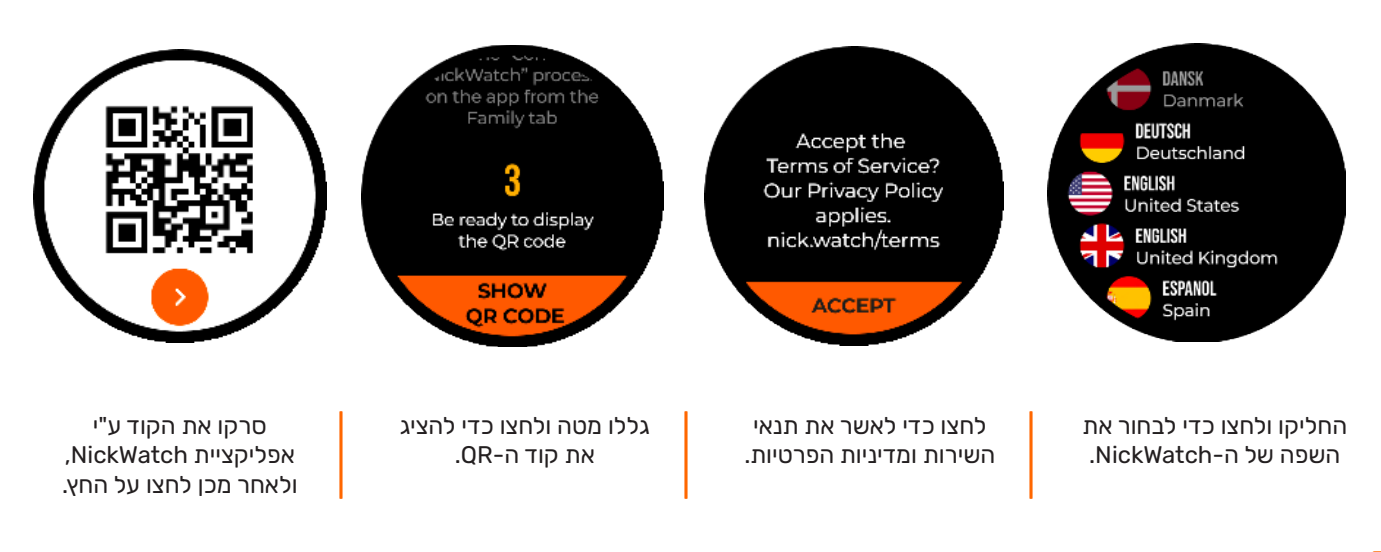

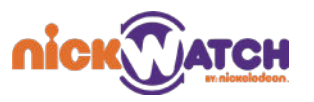

#### **באפליקציית Nickwatch,** לחצועל**+**במסךהמשפחהולאחרמכןעל**חיבור NickWatch**במסךהבא.

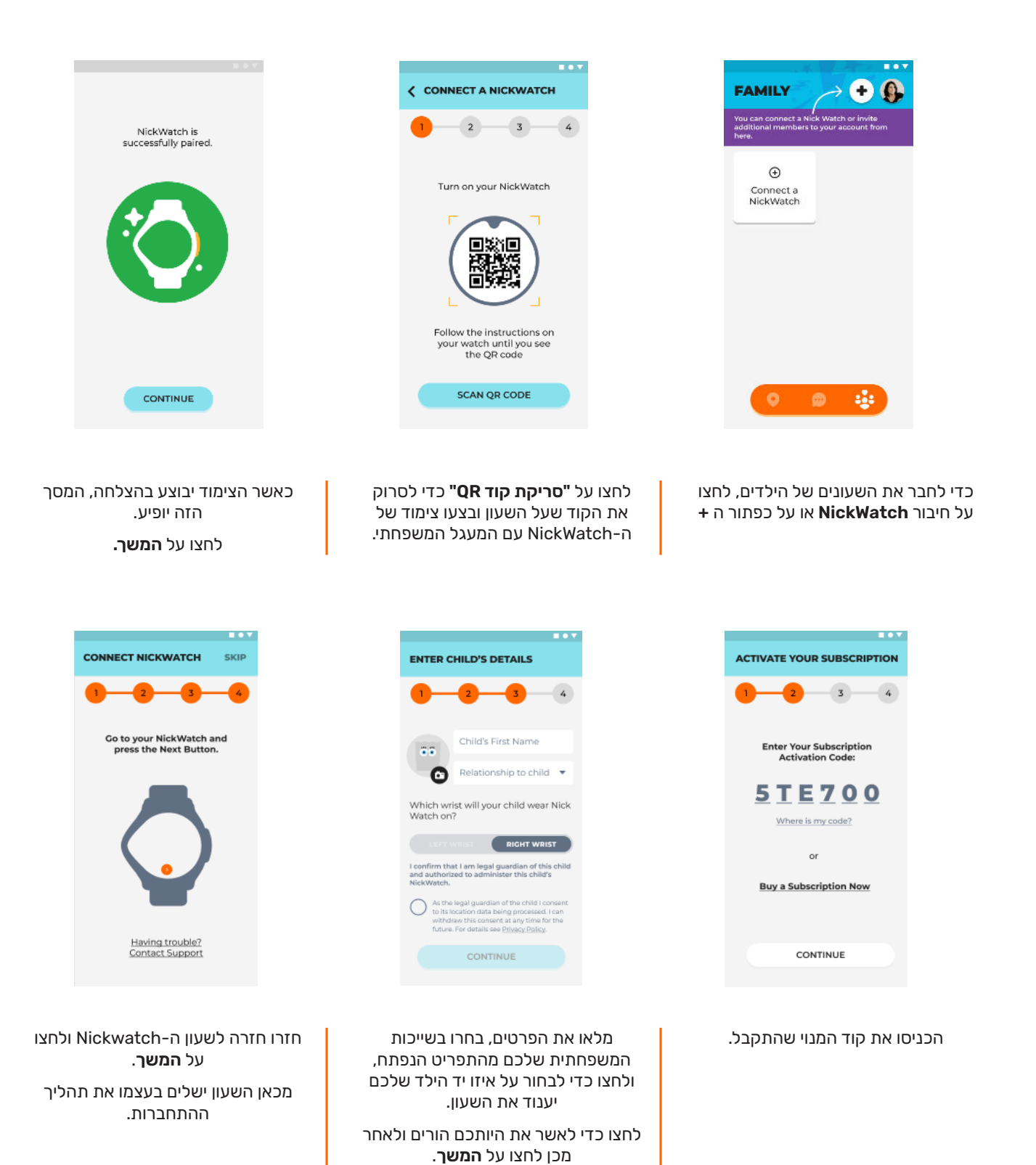

6

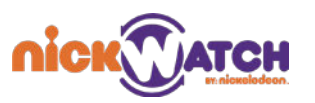

ċ

Prof Wat

Stor

Priv

Abo

## **חיבור ה-NICKWATCH ל-WIFI**

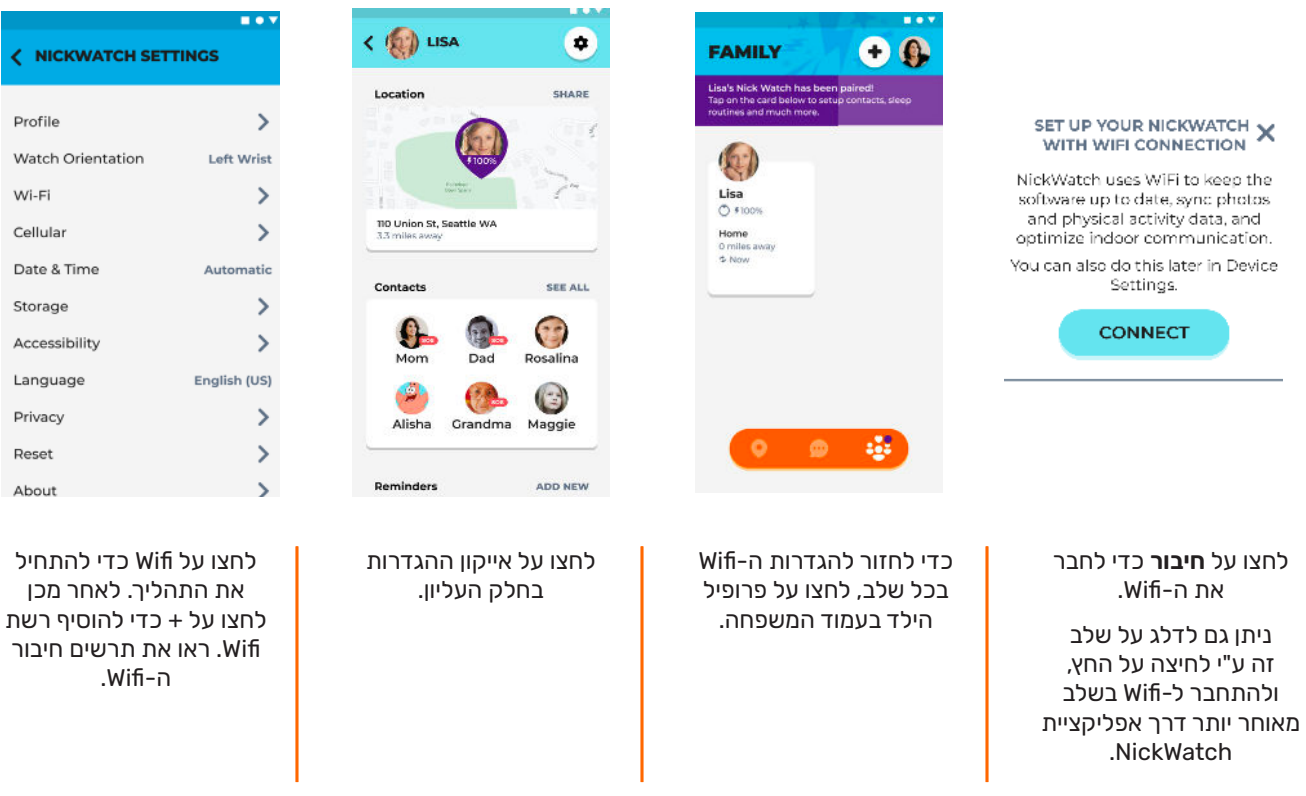

במידה ודילגתם על תרשים חיבור ה-Wifi, תוכלו לחבר אותו בשלב מאוחר יותר דרך הגדרות המכשיר באפליקצייתNickWatch.

#### **זימון חברי משפחה**

ניתן להזמין חברי משפחה למעגל המשפחתי ממסך המשפחה.

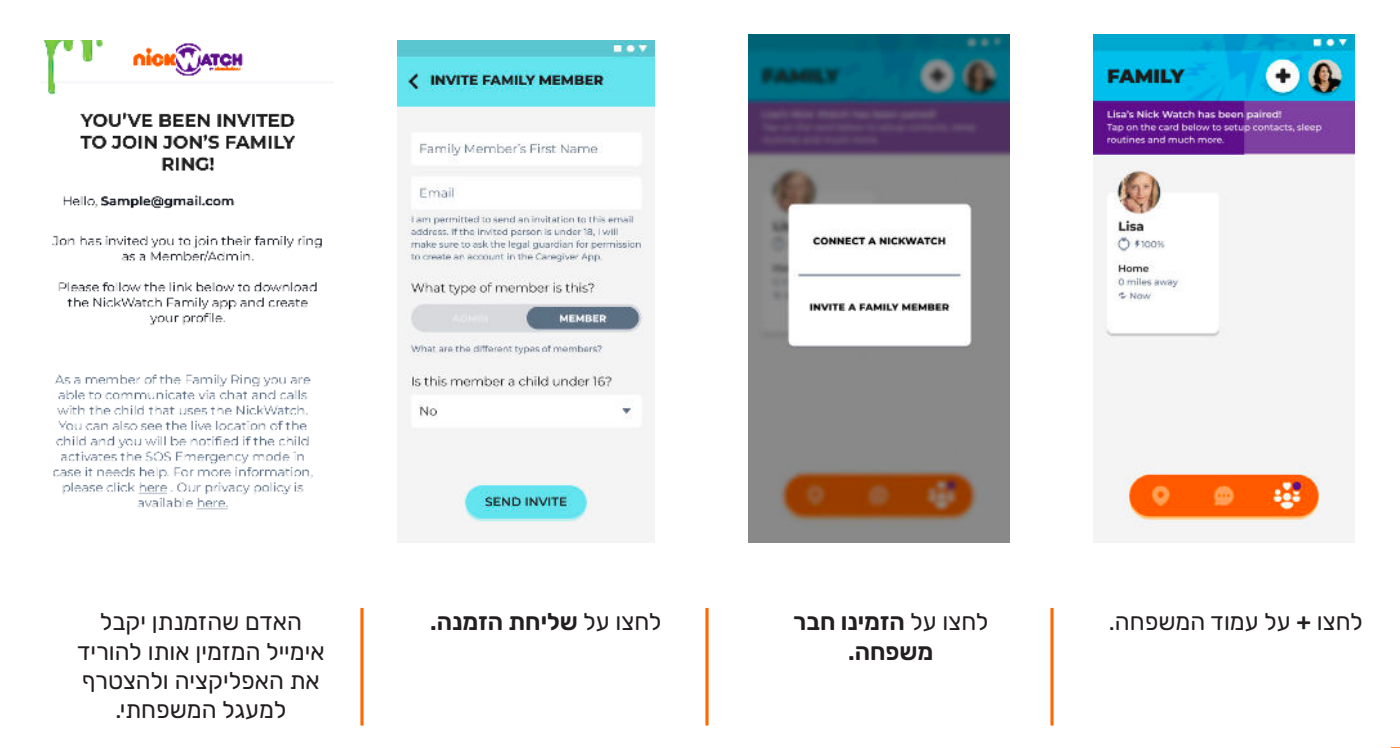

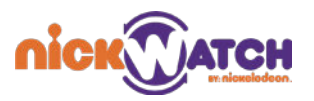

#### **תפקידי המנהל והחבר**

כאשר מזמינים חבר משפחה, יש לבחור את סוג החבר. יש לקחת בחשבון את הדברים הבאים:

#### **הרשאות מנהל:**

- יכול לנהל את כל החברים והגדרות השעון במסך המשפחה, כולל את היכולת של הילד ליצור קשר עם אחדהחברים.
	- מחזיק ביכולת לא מוגבלת להשתמש במסך המפה והצ'אט.  $\cdot$
	- יכול להגביל את הנראות של מיקומים עבור חברים אחרים.
		- יכול להפעיל מצב מעקב בזמו אמת.  $\cdot$

#### **הרשאות חבר:**

- יכול להשתמש במסך המפה והצ'אט. (המנהל יכול להגדיר עבור כל שעון מי יהיה יכול לראות אותו על  $\,\cdot\,$ המפה, כך שחברים עשויים שלא לראות שעונים מסויימים).
	- יכול להגדיר את הפרופיל שלו מהאפליקציה שלו.
	- לא יכול לבצע כל פעולה הנוגעת להגדרות של משתתפים אחרים במעגל המשפחתי.

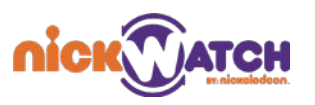

## NICKWATCH

#### ניווט

הניווט בשעון נעשה באמצעות אינטראקציה עם החוגה. גלול עם כיוון השעון או נגד כיוון השעון כדי לבחור בין האפשרויות השונות, או הקש על סמל מסוים כדי להגיע אליו ישירות. האזור האמצעי מציג את הבחירה הנוכחית ומשמש כאזור בחירה.

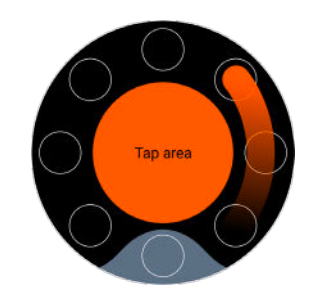

#### **כפתור צידי**

הכפתור הצידי מגיב לפעולות שונות. יש לו את היכולות הבאות:

- לחיצה ארוכה מכבה/מדליקה את השעון.  $\cdot$
- לחיצה קצרה עוברת בין מסך הבית לתפריט הראשי.
- בשיחות נכנסות, ניתן להשתמש בו כדי להשתיק את הצלצול.
	- בכל מסך לחיצה קצרה מחזירה למסך הקודם.  $\cdot$
	- לחיצה של 10 שניות מציגה אפשרויות למצב חירום (SOS).

#### שורת סטטוס

השעה בשעון נקבעת באופן אוטומטי בהתבסס על השעה באפליקציית ההורים.

כדי לצפות בשורת הסטטוס, החליקו מלמעלה למטה במסך הראשי שמראה את השעה.

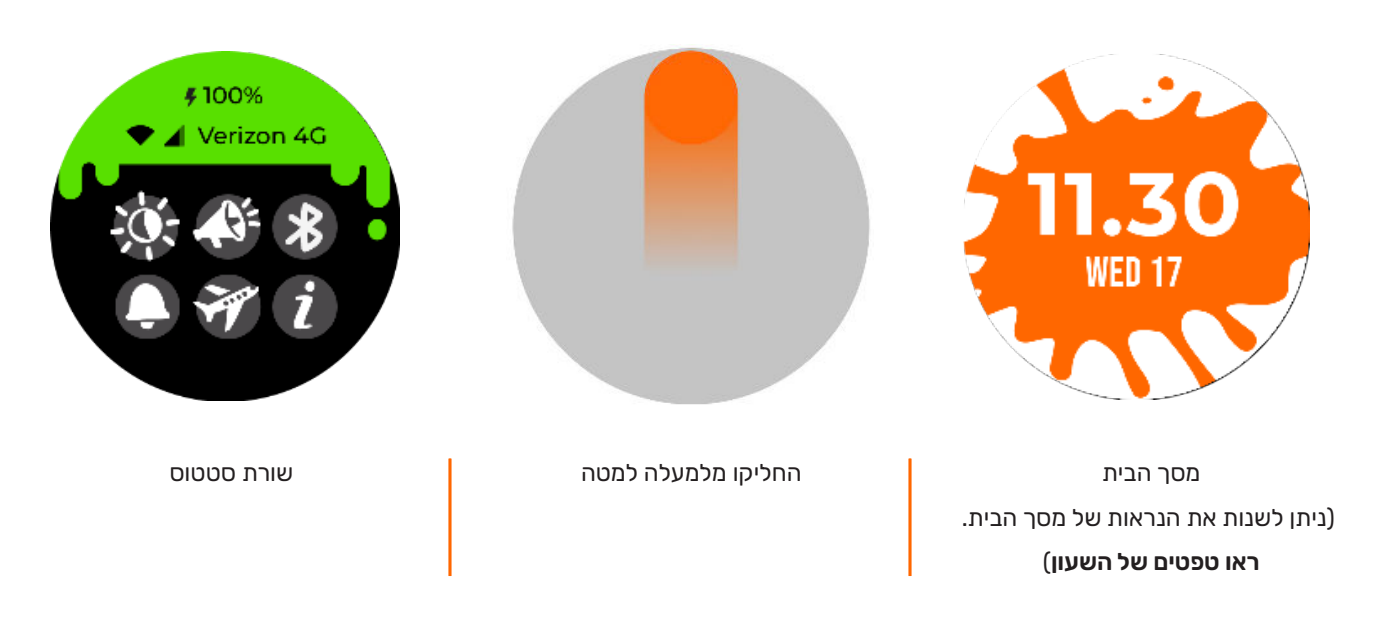

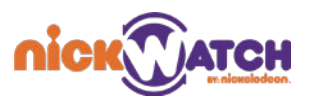

#### התמצאות

ניתן לענוד את השעון על כל אחת מהידיים, וניתן לקבוע את כיוון המסך מאפליקציית NickWatch.

בזמן טעינה כיוון המסך משתנה ל"כלפי מעלה" בתחנת העגינה.

#### הטענה

- יש להטעין את השעון ע"י הצמדה של החלק האחורי של השעון לכבל ההטענה או עמדת ההטענה. וודאו • יש להטענה. וודאו שהחיבוריםמתאימים.בתחילתההטענהשלה-NickWatchיישמעצלילהתראהקצר.
	- י וודאו שהפינים של ההטענה נקיים ויבשים בזמן חיבור ה-NickWatch למטען.
- זמן טעינה מלא הינו כשעתיים ו-30 דקות. זמן ההטענה עשוי להשתנות בתלות במצב הסוללה והמתח  $\cdot$ החשמלי.
	- התראת סוללה נמוכה תופיע כאשר הטעינה היא מתחת ל-30%. התראה נוספת תופיע במצב טעינה  $\,\cdot\,$ של.10%

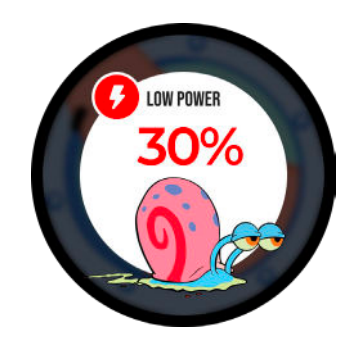

**זהירות:** השעון והחיבורים עשויים להתחמם בזמן הטעינה.

## SOS

ניתן להפעיל שיחת חירום (SOS) ע"י לחיצה על הכפתור הצידי למשך חמש שניות.

לאחר 5 שניות יופיע מסך הספירה לאחור של ה-SOS. הוא כולל טיימר אשר סופר 5 שניות לאחור. המסך הזה נועד למנוע מילדים הפעלה שגויה של מצב החירום.

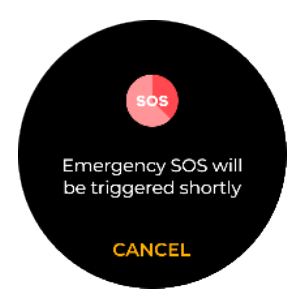

כדי להפעיל את מצב החירום יש ללחוץ עלהכפתורהצידילמשך5שניות. המשיכו ללחוץ למשך 5 שניות נוספות עד שהמסךישתנה.

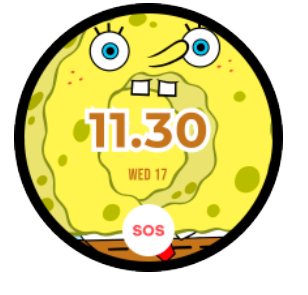

התראה קטנה אשר מופיעה בתחתית השעון מצריעה על כך שמצב ה-SOS הופעל.

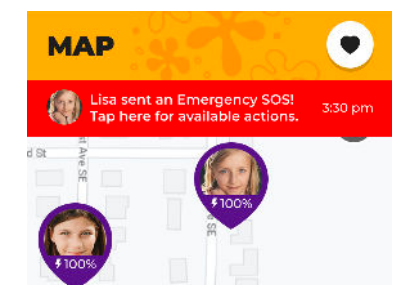

ההורים או הדמות המטפלת מקבלים הודעה ראיתייל והחראה לטלפון שלהם.

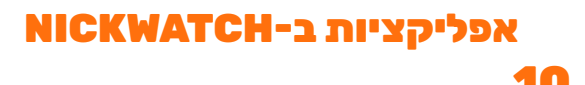

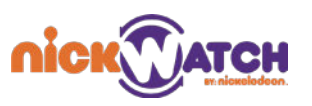

השעון כולל את האפליקציות הבאות:

צ'אט, שיחה, משחק, יצירה, עיצוב, תנועה, צילום והאזנה

## לצ'וטט

השתמשו בפיצ'רים של הצ'אט כדי:

- לשלוח ולקבל הודעות קוליות או לקבוע הודעות טקסט מוכנות מראש
	- לשלוח ולקבל אימוג'ים, סטיקרים ותמונות
	- לענות על סקרים ולראות הודעות של הטיימר  $\cdot$

לשעון אין מקלדת, אבל הוא מכיל רשימה מוגדרת מראש של הודעות שהילד יכול לשלוח. התרשים הבא רלוונטי לכל הפיצ'רים של הצ'אט: הודעות קוליות, אימוג'ים, תמונות, סטיקרים והודעות טקסט מוכנות מראש.

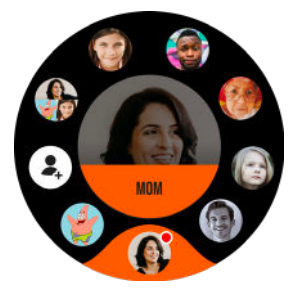

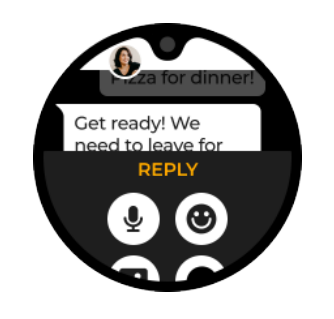

היכנסו לצ'אט באפליקציית הצ'אט. החליקו את לשונית התגובה למעלה כדי לראות אפשרויות צ'אט שונות.

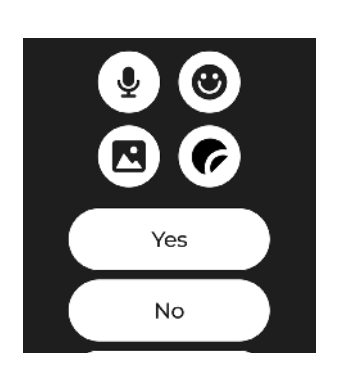

בחרו בין הודעות קוליות, אימוג'ים, תמונותאוסטיקרים,אוהשתמשו ברשימת התגובות המוכנות מראש.

## לדבר

התקשרו לאנשי הקשר שלכם ע"י אפליקציית השיחות.

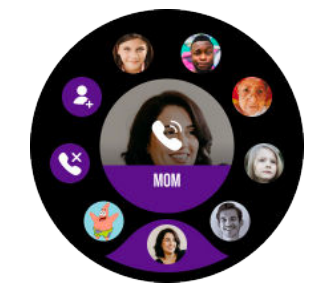

בחרו באיש קשר מאפליקציית השיחה ולחצו על המרכז כדי לבצע שיחה.

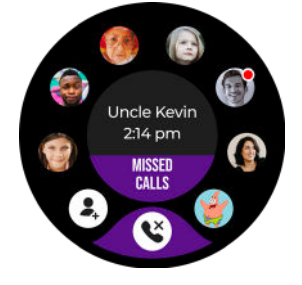

השעון עוקב אחר השיחות שלא נענו. לחצו על אייקון השיחות שלא נענו כדי .<br>לראות את השיחות שלא נענו.

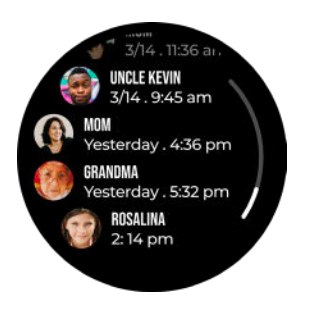

לחצו כדי לבצע שיחה חוזרת.

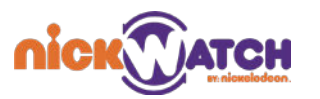

משתמשי NickWatch יכולים להשתמש באפליקציות הצ'אט והשיחה כדי לתקשר עם אנשי קשר שניתן לבטוח בהם מתוך המעגל המשפחתי שלהם, וכן כדי לתקשר עם ילדים אחרים ע"י שימוש ב-NickWatch.

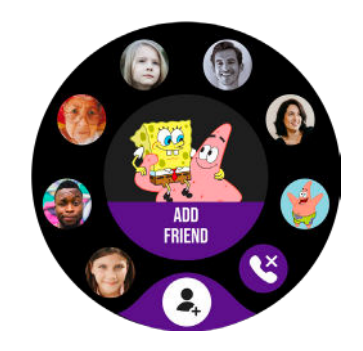

פתחו את אפליקציית הצ'אט או השיחה ולחצו על כפתור "הוסף חבר", לאחר מכן בקשו מהחבר לעשות את אותו הדבר.

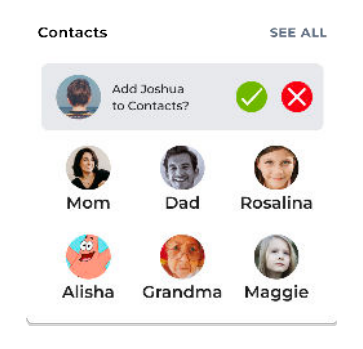

בקשת החברות תשלח להורים של שני המשתמשים לאישורם.

## לשחק

אפליקציית לשחק הינה חוויית הגיימינג המרכזית ב-NickWatch, אשר כוללת מיני-משחקים רבים. מטרתם היא להעסיק את הילדים ולעודד אותם לבצע פעילות גופנית.

ישנם משחקים אשר דורשים אנרגיה גבוהה ותזוזה, בעוד שמשחקים אחרים רגועים יותר.

כל המשחקים עובדים לפי התרשים הבא:

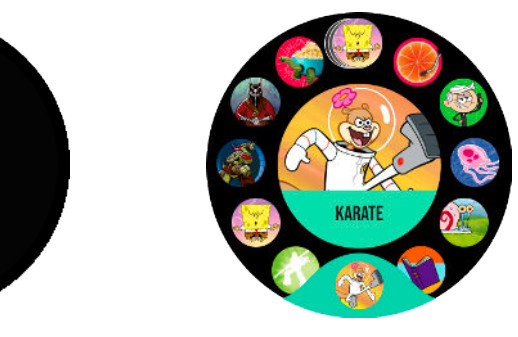

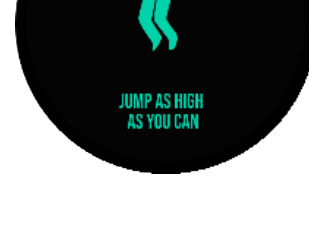

בחרובמשחק. צפובהדרכהאולחצועלהמסךכדי להתחיל את המשחק.

![](_page_11_Picture_14.jpeg)

מלאואחרההוראותכדילהשליםאת המיני-משחק.

## ליצור

אפליקציית ליצור מעשירה את הדמיון ויוצרת מקום שבו ניתן לבצע משחקי תפקידים ולכייף. היא מכילה בתוכה 5 אפליקציות שונות: אפקטים קוליים, מילות סיפור, קולות מצחיקים, ריקוד וכלים מוזיקליים.

## **אפקטים קוליים**

הזיזו את היד כדי לנגן צלילים שונים: הפכו למאסטר בחרבות או לקוסם בהינף יד!

## **מילות סיפור**

![](_page_12_Picture_0.jpeg)

צרו את המשחק שלכם ממילים רנדומליות! אתם יכולים להמציא סיפור, לצייר ציור או לכתוב שיר- הבמה היא שלכם.

## **קולות מצחיקים**

בעזרת פיצ'ר הקולות המצחיקים תוכלו להקליט את עצמכם ולשנות את קולכם עם אפשרויות רבות: תוכלו להפור לסנאי, צפרדע ואפילו רובוט!

#### **ריקוד**

רקדו לצלילי סגנונות מוזיקה שונים. הזיזו את היד שלכם כדי להפעיל אפקטים קוליים ולשנות את הקצב.

## **כלים מוזיקליים**

הזיזו את היד כדי להפוך ללהקה של אדם אחד! הזיזו את היד מהר יותר כדי להפעיל אפקטים קוליים שונים.

![](_page_12_Picture_8.jpeg)

![](_page_13_Picture_0.jpeg)

## לעצב

אפליקציית לעצב מאפשרת לכם להגדיר את המראה והתחושה של השעון, ע"י בחירה בין טפטים שונים, רינגטונים וצלילי התראות. ככל שתשתמשו יותר בשעון, כך ייפתחו אפשרויות נוספות, לדוגמה ע"י השלמת הישגים באפליקציית התנועה (ראו **לזוז**).

ניתן לגשת לאפליקציית העיצוב מהתפריט הראשי או ע"י לחיצה ארוכה על המסך הראשי של השעון.

לתפריט העיצוב ישנם 5 חלקים: טפטים, רינגטונים, מסכי שינה, צלילי התראות וצלילי שעון מעורר.

![](_page_13_Picture_5.jpeg)

לחצו לחיצה ארוכה על מסר זה כדי להגיע לאפליקציית העיצוב. <mark>.</mark> הנקודה האדומה ליד הטפט מצביעה על כר שפתחתם אפשרות

![](_page_13_Picture_7.jpeg)

עיצובחדשה.

## לזוז

אפליקציית לזוז עוקבת אחר מספר הצעדים היומי של הילד ואחרי מספר הצעדים מאז שהילד התחיל להשתמשב-NickWatch .

באפליקציית לזוז תוכלו לראות איפה אתם עומדים מבחינת הישגי ההליכה של כל הזמנים ולשנות את דמות הרקע.

![](_page_13_Figure_12.jpeg)

![](_page_14_Picture_0.jpeg)

#### **הישגים**

ההישגים מופיעים על השעון לפי מספר צעדים מוגדרים מראש, והם מקנים לכם פתיחה של אפשרויות עיצוב (טפטים, רינגטונים וצלילי התראה).

![](_page_14_Picture_3.jpeg)

שההישגהואחדש.

#### **פרסים**

הפרסים מתקבלים לאחר ביצוע של אחד משלושה הישגים: הגעה להישג תנועה חדש, הליכה של יותר מ-1000 צעדים במשך שבעה ימים ברציפות, ושימוש באפליקציית היצירה במשך שבעה ימים ברציפות.

ההישגים פותחים עיצוב רנדומלי אחד בכל פעם מאוסף העיצובים: טפטים, צלילי התראות, רינגטונים, טפטים של שינה ושעונים מעוררים.

## לצלם

השתמשו באפליקציית לצלם כדי לצלם תמונות, להוסיף סטיקרים ולשתף אותם.

![](_page_14_Picture_9.jpeg)

לחצו על הכפתור הכתום כדי לצלח תמונה.

לחצועלכפתורהגלריהכדי לצפות בתמונות שצילמתם.

![](_page_14_Picture_12.jpeg)

לחצו על כפתור סל האשפה כדי למחוק תמונה. לחצועלהאימוג'יכדילהגיע

לתפריט הסטיקרים.

![](_page_14_Picture_14.jpeg)

בחרו בסטיקר ולחצו על המרכז לפתיחת האפשרויות.

![](_page_14_Picture_16.jpeg)

לשנות את גודלו.

לחצועלVכדילשמור.

התמונות מסונכרנות לתוך אפליקציית NickWatch ובטלפונים של המנהלים מבני המשפחה, בהינתן שהשעוןמחוברלמטעןול-Wifi.ראו**תמונות**.

התמונות נמחקות אוטומטית מהשעון במידה ונשאר מקום אחסון של 30%, אבל הן יישארו בטלפון של ההורים אלא אם הו יימחקו ממנו.

ניתןלשתףתמונותעםחבריםומשפחה.ראו**צ'אט**.

![](_page_15_Picture_0.jpeg)

## להאזין

אפליקציית להאזין מלאה באוסף של שירים מקוריים שנוצרו עבור NickWatch. היא כוללת פיצ'רים של נגן מוזיקה סטנדרטי כמו ניגון, עצירה ומעבר לשיר הבא/קודם.

![](_page_15_Picture_3.jpeg)

![](_page_15_Picture_5.jpeg)

מסךהאזנהראשי. החליקולמעלהכדילראותשיריםנוספיםוהגדרותאחרות. לחצו כדי לבחור בשיר מהרשימה.

## פיצ'רים אחרים

ניתן להחליק למטה במסך הבית של השעון כדי להציג את שורת הסטטוס, וכדי לצפות ולשנות הגדרות שונות.

![](_page_15_Picture_9.jpeg)

שורת הסטטוס מציגה את אחוז הסוללה שנותר, עוצמת Wifi וסלולר, וכן מידע בנוגע לספק הסלולר.

מתחת לשורת הסטטוס תוכלו למצוא 6 כפתורים: בהירות, ווליום, בלוטות' דלוק/כבוי, מצב שקט דלוק/ כבוי, מצב טיסה דלוק/כבוי, אודות.

![](_page_15_Picture_12.jpeg)

**בהירות** לחצו על הפלוס או המינוס כדי להנמיך או להגביר את הבהירות של השעון.

![](_page_15_Picture_14.jpeg)

**ווליום** לחצו על הפלוס או המינוס כדי להגביר או להנמיך את הווליום בשעון.

![](_page_15_Picture_16.jpeg)

**מצב טיסה**

מצב טיסה מסומן ע"י אייקון קטן בחלק העליון של טפט השעון.

![](_page_16_Picture_0.jpeg)

- **Bluetooth:**ה-NickWatchמאפשרבלוטות',וניתןלצמדאותועםמכשיריבלוטות'כמואוזניות אלחוטיות. הדליקו את אפשרות הבלוטות' כדי להוסיף חברים לאפליקציות הצ'אט והשיחה. בקשות חברות מאושרות ע"י ההורים של הילד. ראו הוספת חבר.
- **מצב שקט:**מצבשקטמשתיקאתהשעוןלחלוטיןואינומאפשריםצלילים,התראותצ'אטאוהודעות אחרות. התראות שיחה ייכנסו בצורה של רטט.
- **אודות:**ניתןלגשתלמידעאודותהשעוןע"ילחיצהעלאייקוןה-Iבשורתהסטטוס.שםתוכלולראותאת ה-IMEIשלהשעון,IDשלהמכשיר,גרסתהתוכנההנוכחיתוקודQR.תוכלוגםלגשתלעדכוניתוכנה ולהתחברל-WIFI.

#### **עדכונים**

השעון מתעדכן אוטומטית כאשר הוא מחובר למטען ול-WIFI. אם תרצו לעדכן את ה-NickWatch שלכם באופןידני,תוכלולגשתלאפשרותזודרך**שורת הסטטוס<אודות<עדכונים.** 

![](_page_16_Picture_6.jpeg)

#### **כיבוי**

ניתן ללחוץ מכל מסך בשעון לחיצה ארוכה (3 שניות) על הלחצן הצידי אשר תגרום להצגה של מסך הכיבוי. שחרור הלחצן ולחיצה מחודשת עליו תגרום ליציאה ממסך הכיבוי. כדי לכבות את המכשיר, יש ללחוץ על כפתור הכיבוי.

![](_page_16_Picture_9.jpeg)

![](_page_17_Picture_0.jpeg)

## אפליקציית NICKWATCH

אפליקציית NickWatch מאפשרת להורים ולדמויות מטפלות אחרות להגדיר פעולות שונות ופיצ'רים ולשמור על קשר עם הילד, לתקשר עם השעון ולצפות במיקום שלו.

#### **לאפליקציה יש שלושה חלקים עיקריים: משפחה, צ'אט ומפה.**

#### משפחה

המעגל המשפחתי כולל את הילדים שמשתמשים ב-NickWatch, והוריהם או הדמויות המטפלות. (ראו תפקידי המנהל והחבר).

כדי להגיע למסך המשפחה באפליקציה, לחצו על האייקון הימני הקיצוני בלשונית הכתומה.

![](_page_17_Picture_7.jpeg)

הנקודה הסגולה מצביעה על כך שיש משהו שדורש את תשומת ליבכם, לדוגמה כל התראה הנוגעת לשעוןחדששנוסף/הוסרמהמעגלהמשפחתי,חיבורל-WIFIוהתראותבנוגעלאזורבטוח.ראו**התראות כניסה-יציאה.** 

בתור הורה/דמות מטפלת, תוכלו לבצע את הפעולות הבאות בחלק של המשפחה:

- לנהל את חברי המעגל המשפחתי  $\cdot$
- להגדיר תזכורות, זמנים שקטים וזמני שינה עבור ילד אחד או יותר המחזיקים בשעונים.  $\,$ 
	- לאשר/לדחות בקשות חברות עבור ילד אחד או יותר המחזיקים בשעונים.  $\cdot$ 
		- $\cdot$  לעקוב אחר הפעילות היומית של הילדים, מיקומם הנוכחי והתמונות.

#### **הגדרות חשבון הדמות המטפלת**

![](_page_17_Picture_173.jpeg)

#### **מסך המשפחה הראשי**

מסך המשפחה הראשי מציג את לשוניות הפרופיל של כלל המשתתפים ואת התפקיד שלהם. כמו כן, הוא מאפשר לכם להוסיף חברים ולעדכן את הפרופיל שלכם. ניתן לגשת לפרופיל של הילד ע"י לחיצה על לשונית הפרופיל שלהם.

![](_page_17_Picture_174.jpeg)

 $\mathbf{\mathcal{E}}$ 

 $\overline{\phantom{0}}$ 

Metric

< ACCOUNT SETTINGS

Profile

Units

About Privacy Policy Legal Notice Sign out

Family Ring

![](_page_18_Picture_0.jpeg)

 $13:19 - 4$ 

- מסך המשפחה הראשי מציג את כל חברי המעגל המשפחתי.  $\cdot$
- הילדים שמחזיקים בשעונים מופיעים ראשונים ברשימה ומסומנים עם אייקון של שעון יחד עם רמת הטעינה שלו. המיקום שלהם מופיע יחד עם זמן עדכון המיקום הגאוגרפי שלהם.
- שאר חברי המשפחה מחזיקים בתפקיד של חבר או מנהל (תוכלו לשנות את התפקיד שלהם בהגדרות D החשבוו).
	- ניתן להזמין חברי משפחה ע"י שימוש באייקון ה"פלוס" בפינה הימנית העליונה.
	- ניתן לצפות בפרופיל שלכם ע"י לחיצה על האייקון שלכם שסמור לאייקון הפלוס.  $\cdot$

#### **הגדרות NICKWATCH**

ניתן לנהל את ההגדרות עבור כל שעון בנפרד דרך אפליקציית ההורים.

לחצו על לשונית פרופיל ספציפית ולחצו על כפתור ההגדרות בחלק הימני העליון:

**פרופיל**: שנו את תמונת הפרופיל של הילד שלכם ואת פרטיו

**אוריינטציית שעון**:בחרואתהידשעליההילדשלכםעונדאתה-NickWatch

**WIFI**:התחברולרשתותWIFIזמינות

**שפה**: הגדירו את שפת השעון

**אודות**: ראו מידע בנוגע לשעון ולתוכנה

![](_page_18_Picture_208.jpeg)

#### **הגדרות מכשיר אישיות/פרופיל הילד**

ניתו ללחוץ על לשונית הפרופיל של הילד במסר המשפחה הראשי כדי להגיע לתפריט הגדרות הפרופיל עבור המכשיר הספציפי של הילד. ניתו לשנות הגדרות שונות הקשורות לפעילות הילד ועבור פיצ'רים רבים במסך זה: מיקום, הגדרות אישור אנשי קשר, תזכורות, זמן שינה, זמן שקט, פעילות גופנית ותמונות.

#### **מיקום**

המיקום של הילד מופיע על מפה. ניתן לשתף מיקום ע"י לחיצה על כפתור ה-שיתוף. ניתן לבחור בין פורמטים של Google Maps ו-Apple Maps, ולאחר מכן לבחור את האפליקציה לשיתוף.

![](_page_18_Picture_19.jpeg)

לחצו על לשונית הפרופיל של הילד כדי להציג את הגדרות הטלפון שלו/עמוד הפרופילשלו.

![](_page_18_Picture_21.jpeg)

המיקום של הילד מוצג על המפה ע"י אייקון הסיכה שלו.

![](_page_18_Picture_23.jpeg)

תוכלו לשתף את המיקום.

לחצועל**שיתוף**,בחרוב-Maps Google או Apple Maps, ולאחר מכן בחרו באפליקציה לשיתוף.

![](_page_19_Picture_0.jpeg)

#### **אנשיקשר**

כברירת מחדל, כל חברי המעגל המשפחתי מתווספים כאנשי קשר כאשר השעון מחובר. אנשי הקשר אשר מופיעים בפרופיל של הילד הם אנשים שהילד יכול לתקשר איתם מהשעון שלו באפליקציות שיחה וצ'אט. מנהל יכול להגדיר עם מי מחברי המעגל המשפחתי הילד יכול או לא יכול לדבר ובאיזה אמצעי.

ניתן להגיע להגדרות הללו באמצעות הצעדים הבאים:

![](_page_19_Picture_4.jpeg)

ממסך הפרופיל של הילד, בחלק של אנשי הקשר, לחצו על ראו הכל כדי להציג רשימהשלאנשיקשר,אושתוכלוללחוץ על אחד מאנשי הקשר כדי להגיע ישירות למסך שלהם.

רשימת אנשי הקשר מוצגת. לחצו על שם כדי להגדיר את איש הקשר.

בקשות חברים מופיעות בדף זה וניתן לאשר אותן או לדחות אותן מכאן.

![](_page_19_Picture_8.jpeg)

תוכלו לבחור האם איש הקשר הזה יכול לשלוח/לקבל הודעות, שיחות ו/או תמונות, והאם הם יקבלו התראות חירום.

לחצו על **שמירה** בחלק העליון של המסך כדילשמוראתהשינויים.

#### **תזכורות**

הוריםיכוליםלהגדירתזכורותאשריופיעועלה-NickWatchשלהילדבזמןמוגדר.פיצ'ר**התזכורות** נמצא אחרי **אנשי הקשר** בפרופיל של הילד.

![](_page_19_Picture_201.jpeg)

![](_page_20_Picture_0.jpeg)

תוכלו להגדיר את שגרת השינה של הילד, עם הגדרת שגרות ההירדמות וההתעוררות. ניתן להגדיר את אלובנפרדעבורסופישבועוימיחול.

![](_page_20_Picture_92.jpeg)

#### ניתן להגדיר שגרת הירדמות או התעוררות:

![](_page_20_Picture_93.jpeg)

לחצועל**שגרת הירדמות/התעוררות**  והגדירו את משר הזמו.

תוכלו לקבוע עד שלוש פעולות עבור השגרה שנבחרה, כמו צחצוח שיניים.

לחצועל**שמירה**.

![](_page_20_Picture_94.jpeg)

תוכלו להגדיר לוחות זמנים נפרדים עבור ימיחולוסופישבוע.

כדי למחוק או לערוך את ההגדרות, לחצו והחזיקוב-IOS,אוהשתמשובתפריט שלושהנקודותב-Android.

![](_page_20_Picture_95.jpeg)

הילד מקבל התראות בשעון שלו בהתאם.

![](_page_20_Picture_13.jpeg)

![](_page_21_Picture_0.jpeg)

## זמן שקט מכבה את כל הצלילים ומבטל התראות על השעון במהלך בית הספר, זמן שיעורי בית או כל זמן אחר שבו תרצו שהילד שלכם יהיה מרוכז וללא הפרעות.

![](_page_21_Picture_91.jpeg)

#### **פעילותגופנית**

ה- NickWatch מכיל פדומטר כדי למדוד את הפעילות הגופנית של הילד, אשר פותחת פיצ'רים שונים עם הזמן. ראו את אפליקציית תנועה.

![](_page_21_Picture_92.jpeg)

![](_page_22_Picture_0.jpeg)

#### **תמונות**

הילד שלכם יכול להשתמש בפיצ'ר הצילום על השעון כדי לצלם תמונות. התמונות מסתנכרנות עם האפליקציה ונשמרות בטלפונים של מנהלי המשפחה. הסנכרון מתבצע כאשר השעון מחובר למטען ול-WIFI.ניתןלצפות,לשתףאולמחוקאתהתמונות.

 $\blacksquare$ 

![](_page_22_Picture_3.jpeg)

![](_page_22_Picture_4.jpeg)

![](_page_22_Picture_5.jpeg)

נהלואתהתמונותע"ילחיצהעל**צפו בתמונות**.

לחצו על תמונה כדי לשתף או למחוק ע"י שימושבכפתורים.

אם תרצו למחוק כמה תמונות, לחצו על **בחירה**ולאחרמכןלחצועל**מחיקה**.

#### מפה

עמוד המפה מעניק מגוון יכולות ומידע.

הורה/דמות מטפלת יכולים להשתמש במפה כדי:

- לקבל תמונה בזמן אמת של מיקום הילד  $\cdot$
- לבצע שיחה קולית או הודעת טקסט לילד במהירות  $\cdot$ 
	- לדעת את מצב הסוללה של מכשיר הילד  $\cdot$ 
		- לשתף את המיקום של הילד
		- $\cdot$  להוסיף, לצפות ולנהל מקומות שמורים

ניתן להגיע למפה באפליקציה ע"י לחיצה על אייקון הסיכה בתחתית המסך בצד שמאל.

![](_page_22_Picture_18.jpeg)

אייקון הסיכה הלבן אומר שאתם נמצאים בעמוד המפה, הנקודה הסגולה אומרת שישנה הודעה אשר דורשתאתתשומתליבכם,כמוהתראהעלכניסה-יציאההנוגעתלאזורבטוח.**ראו התראות כניסה- יציאה.** 

עמוד המפה מראה את המיקום הכללי של חברי המשפחה. סיכת המיקום ממוקמת במיקום של הילד, ומראה את המצב של סוללת השעון שלו. חברים אחרים של המעגל המשפחתי מופיעים גם כן על המפה בתור אייקונים קטנים יותר.

![](_page_23_Picture_0.jpeg)

![](_page_23_Picture_1.jpeg)

#### **חיבורים מהירים**

אחרי שלוחצים על הסיכה של הילד על המפה, נפתח תפריט פעולה מהירה בתחתית המסך, אשר מאפשר לכם לתקשר עם הילד במהירות, לשתף את המיקום שלו או לנווט אליו.

![](_page_23_Picture_4.jpeg)

#### **עדכון מיקום שגרתי**

כברירת מחדל, השעון משתמש ב-GSM עבור מעקב ושולח את מיקום הילד בכל 15 דקות.

מנהל יכול להפעיל מעקב **בזמן אמת** כדי לעדכן את המיקום של הילד בפרקי זמן קצרים יותר. ראו מעקב בזמן אמת.

#### **מעקב בזמן אמת**

אם תרצו לראות איפה הילד שלכם נמצא, הפעילו את המעקב בזמן אמת ע"י לחיצה על כפתור זמן אמת על המפה. מצב המעקב בזמן אמת יישאר דלוק למשך 10 דקות, וניתן לכבות אותו ע"י לחיצה על כפתור זמן אמת פעם נוספת.

![](_page_23_Picture_10.jpeg)

![](_page_24_Picture_0.jpeg)

המעקב בזמן אמת משתמש ב-GPS עבור מעקב, אמצעי מדויק יותר מאשר מיקום GSM, אבל צורך יותר סוללה מאחר והוא שולח נתוני מיקום כל העת. כאשר מצב מעקב בזמן אמת מופעל, השעון מחפש אחר מיקוםהאדםבכל5שניות.

כאשר המעקב בזמן אמת דלוק, הילד יקבל הודעה על השעון שלו שאומרת: "ההורה שלך יכול לראות אותר." ההתראה תיעלם לאחר 5 שניות אם המשתמש לא רואה אותה או לא מגיב.

#### **מעגל מיקום**

כאשר אתם לוחצים על סיכת המיקום של הילד על המפה, מופיע מעגל לצד תפריט הפעולות המהירות אשר מצביע על האזור שבו השעוו נמצא.

בדרך כלל, אם השעון מחובר לנתונים סלולריים או ל-WIFI, המיקום מתעדכן בכל 15 דקות. אם תרצו לראות את המיקום המדויק של הילד באופן מיידי, הדליקו את המעקב בזמן אמת למשך דקה.

#### **מקומות שמורים**

מקומות שמורים הינם מיקומים שבהם הילד בדרך כלל מבלה (לדוג' בית הספר). ניתן להגדיר אותם במסך המפה ולקבל עדכון כאשר הילד נכנס או יוצא מהם. אתם תקבלו התראה לטלפון כאשר זה קורה.

כדי לצפות ברשימת המקומות השמורים או להוסיף מקום חדש, לחצו על אייקוו הלב בפינה הימנית העליונה של מסך המפה:

![](_page_24_Picture_9.jpeg)

25

![](_page_25_Picture_0.jpeg)

#### **התראותכניסה-יציאה**

כאשר השעון נמצא במקום שמור, תוכלו לראות את הצורה של האזור על המפה. הגדרות של התראות כניסה-יציאה מאפשרות לשלוח התראה להורה/מטפל כאשר הילד נכנס או יוצא מגבולות המקום השמור.

#### **מחיקהועריכהשלמקומותבטוחים**

ניתן למחוק ולערוך את המקומות הבטוחים ע"י לחיצה על אייקון הלב, ולאחר מכן ביצוע החלקה לשמאל על מקום שמור ספציפי. לאחר מן, לחצו על כפתור המחיקה.

#### **התראות SOS**

בתור הורה/מטפל. תוכלו:

- לדעת אם הילד הדליק מצב חירום SOS
- לבצע שיחה שקטה (אופציונלי, תלוי ברגולציה במדינה שלכם)  $\,\cdot\,$ 
	- לצפות במעקב בזמן אמת כדי לדעת איפה נמצא הילד  $\cdot$ 
		- לסיים את מצב החירום  $\cdot$

כאשר הילד מפעיל מצב חירום מהשעון, תשלח התראה קולית וויזואלית להורים אשר פורצת את המצב השקט (ראו **מצב שקט**) או כל דבר אחר אשר גורם לטלפון להיות במצב שקט. זה קורה עבור כל אנשי הקשר למצב חירום בטלפון. במקביל, המעקב בזמן אמת יידלק.

ישלשיםלבכיחבריהמעגלהמשפחתימוגדריםבנפרדכאנשיקשרלמצבחירום.ראו**אנשי קשר**כדי להגדיראפשרותזו.

#### **כאשרמופעלמצבSOS**

![](_page_25_Picture_14.jpeg)

מסך האפליקציה העליון מראה הודעה באדום אשר מצביעה על מצבחירום.

![](_page_25_Picture_16.jpeg)

כאשר לוחצים על התראת ה-SOS, מופיעה הודעת הפופ-אפ הזו אשר מאפשרת לכם לבצע שיחה שקטה לילד או לסיים את מצב החירום.

- שיחה שקטה מאפשרת לכם לשמוע מה מתרחש בסביבת הילד, במידה והילד לא עונה לשיחה ומשתיק נ את השעוו.
	- כל אחד מאנשי הקשר של הילד למצב חירום יכול לסיים את מצב החירום.
	- אם מנהל אחד מפעיל את המעקב בזמן אמת, הוא מופיע כמצב בזמן אמת באפליקציות של שאר  $\cdot$ המנהלים גם כו.
		- $\cdot$  במידה והילד מסיים את מצב החירום בשעון, כל אנשי הקשר למצב חירום יקבלו התראה.
	- הרשאותלקבלתהתראותSOSמוגדרותבחלקהמשפחהע"יבחירתהילד.ראומידענוסףב**אנשי קשר**.

![](_page_26_Picture_0.jpeg)

## צ'אט

חלק הצ'אט מעניק להורים מספר דרכים שונות ליצור קשר עם הילד:

- י יצירה, צפיה ותגובה להודעות ושיחות טלפון  $\cdot$ 
	- שליחת סקר, תמונה, טיימר, סטיקר  $\cdot$ 
		- הקלטת הודעה קולית  $\cdot$
		- יצירתצ'אטיםקבוצתיים
		- מחיקת הודעות/שיחות קוליות  $\cdot$

ניתן להיכנס לצ'אט ע"י לחיצה על האייקון האמצעי בתחתית האפליקציה:

![](_page_26_Picture_9.jpeg)

אייקון הצ'אט המופיע בצבע לבן מצביע על כך שאתם נמצאים במסך הצ'אט, בעוד שהנקודה הסגולה מצביעה על כר שיש לכם הודעה או שיחה המחכה לכם.

#### **עמוד הצ'אט**

עמוד הצ'אט מציג לשונית פרופיל עבור כל NickWatch, וכולל את כל הצ'אטים הקבוצתיים שנוצרו.

- תחילה, עמוד הצ'אט יכיל רק לשוניות פרופיל עבור כל NickWatch. לחצו על לשונית הפרופיל כדי להתחיל את הצ'אט.
- השתמשובאייקוןהעיפרוןכדיליצורקבוצתצ'אטאוצ'אטעםהורהאומטפלאחר.ראו**הגדרת צ'אט קבוצתי**.
	- לחצו על כל אחד מהצ'אטים כדי להתקשר או להתכתב איתם.  $\cdot$
	- השתמשובאייקוןהטלפוןכדילצפותבהיסטורייתהשיחותשלכם.ראו**היסטוריית שיחות**.

![](_page_26_Picture_17.jpeg)

![](_page_27_Picture_0.jpeg)

#### **הגדרת צ'אט קבוצתי**

#### ניתן ליצור צ'אט קבוצתי בכל קומבינציה עם חברי המעגל המשפחתי.

![](_page_27_Picture_3.jpeg)

#### לחצו על אייקון העיפרון בעמוד הצ'אט הראשי.

![](_page_27_Picture_5.jpeg)

כל חבר בצ'אט מופיע יחד עם תמונת הפרופילשלו. אם תרצו לשנות את תמונת הפרופיל, לחצועל **אייקון המצלמה**.

< NEW MESSAGE **NEXT** Search  $\overline{Q}$ New Group Message  $\overline{\phantom{a}}$ Alisha Amy Dad Diya Grandma Joshua 75

![](_page_27_Picture_9.jpeg)

לחצו על צ'אט קבוצתי חדש. <mark>לחצו על צ'אט הקבוצתי החדש, לחצו על</mark> העיגולים כדי לבחור חברים.

![](_page_27_Picture_175.jpeg)

ניתן לשנות את התמונה בכל עת או להסירה כדי לחזור לאייקונים המקוריים. לחצו על האייקון בחלק העליון של הצ'אט כדי לחזור לעמוד התמונה.

![](_page_27_Picture_13.jpeg)

ניתן לבחור תמונות מגלריית Nickelodeonאומהגלריהשלהטלפון שלכם.

בחרובתמונהולחצועל**שמירה**.

![](_page_28_Picture_0.jpeg)

#### **פיצ'רים בצ'אט**

השתמשו בעמוד הצ'אט כדי לתקשר עם הילד שלכם באחת מהדרכים הבאות: שיחות טלפון, הודעות צ'אט, הודעות קוליות, סטיקרים, הודעות טיימר, סקרים ותמונות.

- **שיחות טלפון**:לחצועללשוניתהפרופילשלהילדכדילפתוחאתעמודהצ'אטשלהם.לאחרמכן,לחצו על אייקון הטלפון כדי להתחיל שיחה. (יש לשים לב כי לא תוכלו להשתמש באפליקציה כדי לבצע שיחת טלפון להורים או דמויות מטפלות אחרות, אבל תוכלו להשתמש באפשרויות צ'אט אחרות איתם. ראו **הגדרות צ'אט קבוצתי**.(
	- **הודעות צ'אט**:תוכלולהשתמשבאפליקצייתהצ'אטכדילכתובולשלוחהודעות.ישלשיםלבשל- NickWatch עצמו איו מקלדת, וניתו לבחור את ההודעות מרשימה של הודעות שנכתבו מראש.
- **הודעות קוליות**: כדילהקליטהודעהקולית,לחצועלאייקוןהמיקרופון.לאחרמכן,לחצועלהמיקרופון פעם נוספת כדי לשלוח את ההודעה. על ההודעות להיות באורר של חצי שניה לפחות.
- **סטיקרים**:לחצועלאייקוןהפלוסבעמודהצ'אט.לחצועלאייקוןהסטיקר.לחצועלסטיקרכדילשלוח אותו.
- **טיימר**:לחצועלאייקוןהפלוסבעמודהצ'אט.לחצועלאייקוןהטיימר.כתבוהודעה,בחרובמשךהזמןאו לחצו על הוספה כדי לבחור משך זמן משלכם. לחצו על אוקיי.
	- **סקר:**לחצועלאייקוןהפלוסבעמודהצ'אט.לחצועלאייקוןהסקר.כתבושאלהוהוסיפולפחותשתי תשובותלבחירה.לחצועלVאחריכלאפשרות.לחצועלהחץכדילשלוחאתהסקרלכלהאנשים בצ'אט. הילד בוחר את התשובה שלו על השעון. תוכלו לראות את ההצבעה באפליקציה. התשובה המנצחת נצבעת בלבו כאשר הילד או כל חברי הקבוצה מגיבים.
	- **תמונות:** לחצו על אייקון הפלוס בעמוד הצ'אט. לחצו על אייקון התמונה. בחרו בתמונה מהגלריה או צלמותמונהחדשה.

#### **היסטורייתשיחות**

היסטוריית השיחות מציגה רשימה של שיחות, כולל שיחות שלא נענו. מתוך רשימת השיחות, תוכלו לבצע חיפוש שיחה, ותוכלו ללחוץ על שם בהיסטוריה כדי לבצע שיחה חוזרת.

![](_page_28_Picture_12.jpeg)

לחצו על אייקון הטלפון בצד הימני העליון של העמוד הראשי של הצ'אט כדי לצפות בעמוד היסטוריית השיחות.

![](_page_28_Picture_14.jpeg)

תוכלו ללחוץ על שיחה בעמוד היסטוריית השיחות כדי לבצע שיחה חוזרת.

![](_page_29_Picture_0.jpeg)

## טיפול בבעיות

#### **ש: כיצד ניתן לאתחל את ה-NICKWATCH ?**

ת: לחיצה במשך 3 שניות על הפתור הכתום תציג אפשרות לכיבוי השעון. לחיצה נוספת של 3 שניות תפעיל אותו שוב.

לחיצה של 25 שניות על הכפתור הכתום תביא לאתחול מחדש.

### **ש: ה-NICKWATCH מציג מסך שחור, ללא תצוגה וללא תגובה ללחיצות על הכפתור הצידי. מה עליי לעשות?**

ת: וודאו כי ה-NickWatch שלכם טעון, מקמו את השעון על עמדת הטעינה וודאו שהוא מחובר היטב לשקע. אם אתם משתמשים בעמדת טעינה המחוברת למנורה, ניתן לוודא שיש מתח ע"י הדלקת האור. וודאושהפיניםעלהמטעןמיושריםעםהפיניםשעלהשעון.המתינובמשך10דקות,השעוןצריךלהידלק אוטומטית.

אם השעון לא נדלק, נתקו את השעון מהמטען ובצעו לחיצה ארוכה על הכפתור הכתום למשך 25 שניות, אועדשהשעוןיידלקוהלוגושלNickWatchיופיע.

במידה והשעון עדיין לא נדלק, אנא צרו קשר עם צוות התמיכה שלנו.

#### **ש: איך ניתן להסיר את השעון מהחשבון שלי?**

ת: כדי להסיר את השעון מחשבון ההורים תצטרכו ליצור קשר עם צוות התמיכה שלנו. מאחר וה-NickWatch משמש גם כמכשיר מעקב, אנו לא מאפשרים למשתמשים להסיר ולהוסיף מכשירי NickWatchלחשבונותשוניםכדילמנועהפרותפרטיות.

#### **ש: כיצד ניתן לאפס את ה-NICKWATCH שלי להגדרות מפעל?**

ת: תוכלו לאפס את השעון להגדרות מפעל דרך אפליקציית ההורים ב-Android או ב-IOS. במידה ולא הוספתם את השעון לאפליקציה ואתם צריכים לבצע איפוס, תוכלו להוסיף אותו לאפליקציה או ליצור קשר עם צוות התמיכה שלנו כדי שנבצע את האיפוס עבורכם.

חברו את השעון למטען, וודאו שהוא דלוק עם חיבור אינטרנט. מומלץ לחבר אותו ל-WIFI עבור התהליך הזה.

יש להיכנס לפאנל ההורים באפליקציית ההורים בטלפון שלכם (האפשרות הימנית הקיצונית בתחתית).

בחרו את השעון שעבורו אתם רוצים לבצע את האיפוס להגדרות מפעל, היכנסו להגדרות מכשיר (אייקון גלגל השיניים בפינה הימנית העליונה של המסך), בחרו באתחול, לחצו אישור, והשעון צריך לבצע אתחול באופו אוטומטי.